Windows 10 (学生個人所有 PC 向け) インストールマニュアル

※ 実際の画面と異なる場合があります。

- ① ダウンロードサイトにアクセスし,[登録]をクリックします。
	- URL:https://kyushu.onthehub.com/

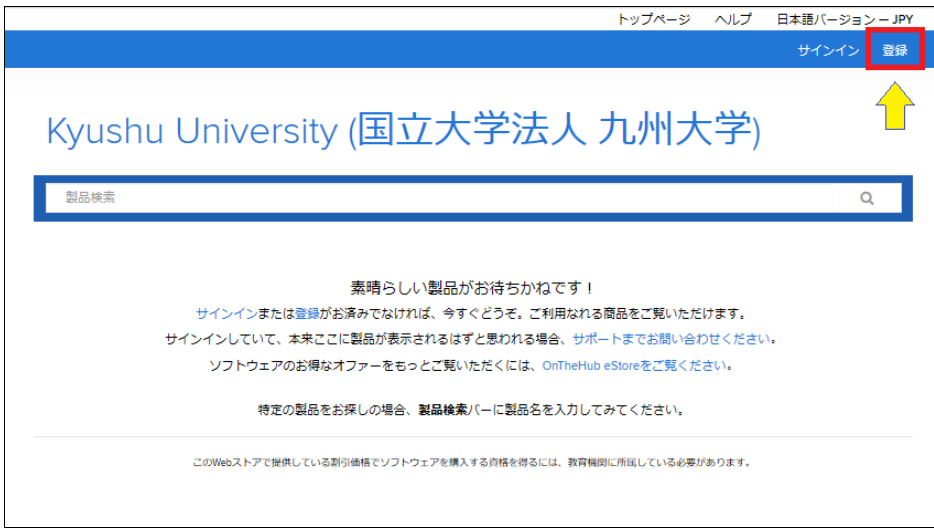

② 全学基本メールアドレスを入力し,[続行]をクリックします。

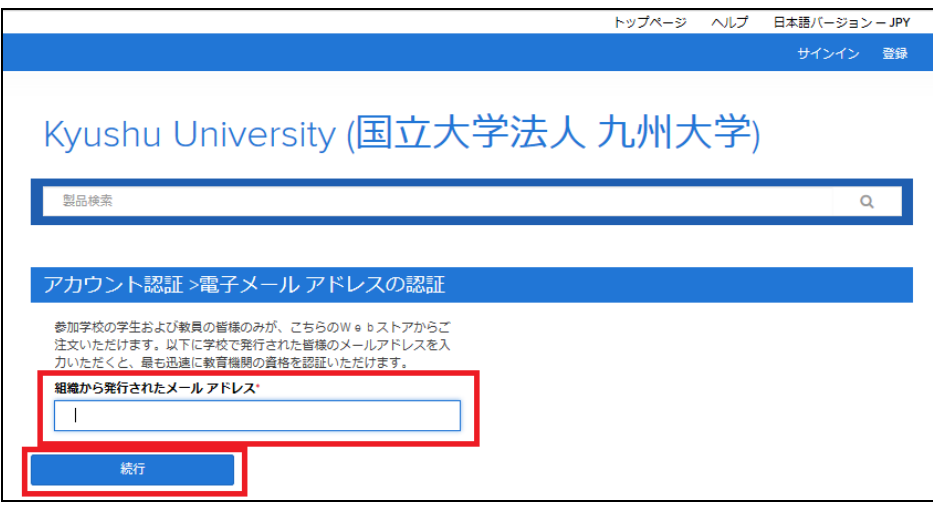

③ 名・姓・パスワード等を入力します。「ユーザーの所属グループ」は必ず「学生」を選 択してください。

入力後,[登録]をクリックします。

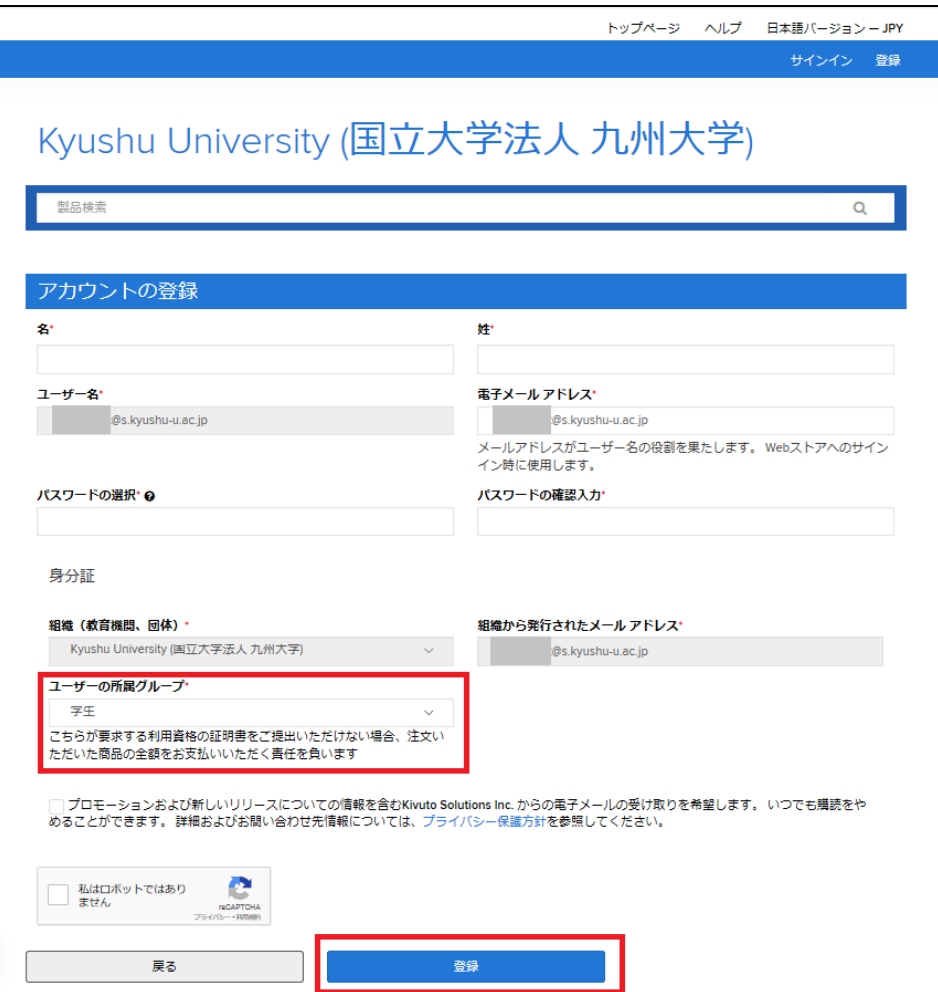

④ 登録完了画面が表示されます。ユーザーグループが正しく登録されているか必ず確認 してください。

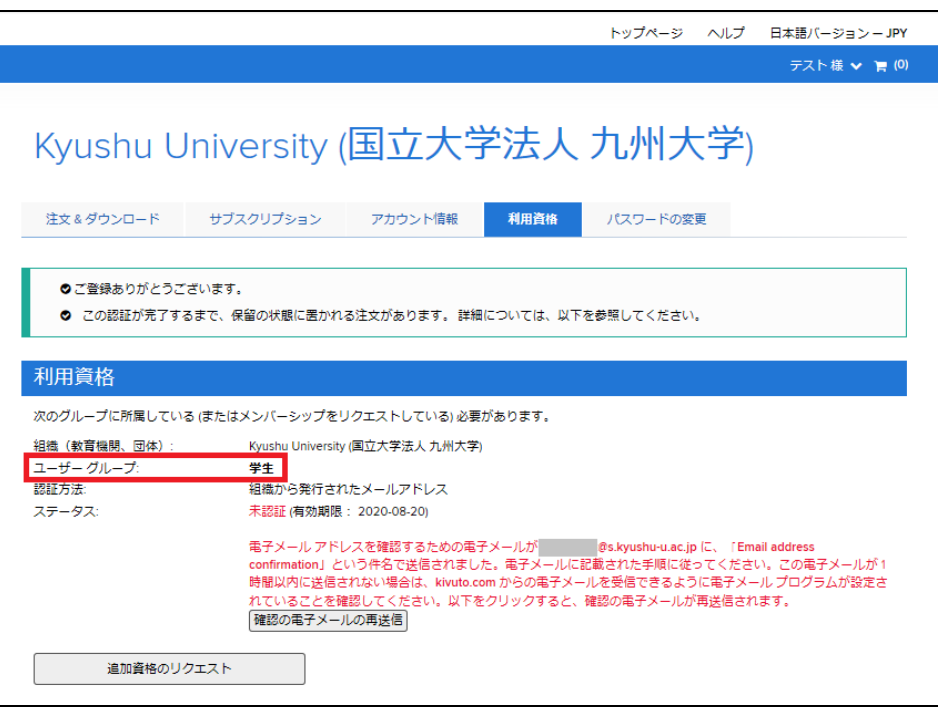

⑤ 登録したメール宛にメッセージが送信されます。メール内容にしがたい,電子メールア ドレスの認証を行います。この際、サインインを求められることがあります。サインイ ンのユーザー名は全学基本メールアドレス,パスワードは③で登録したパスワードに なります。

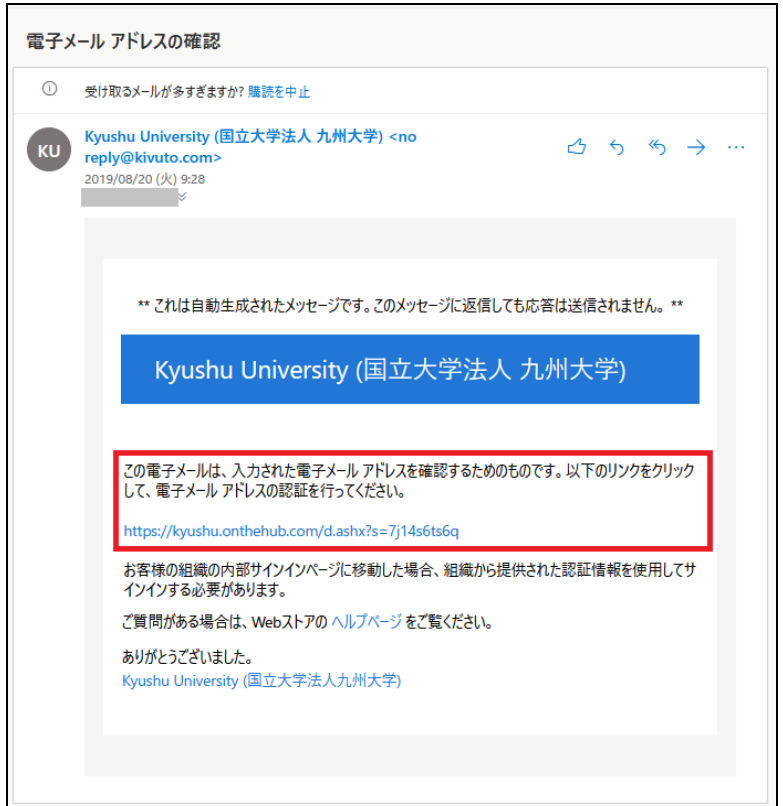

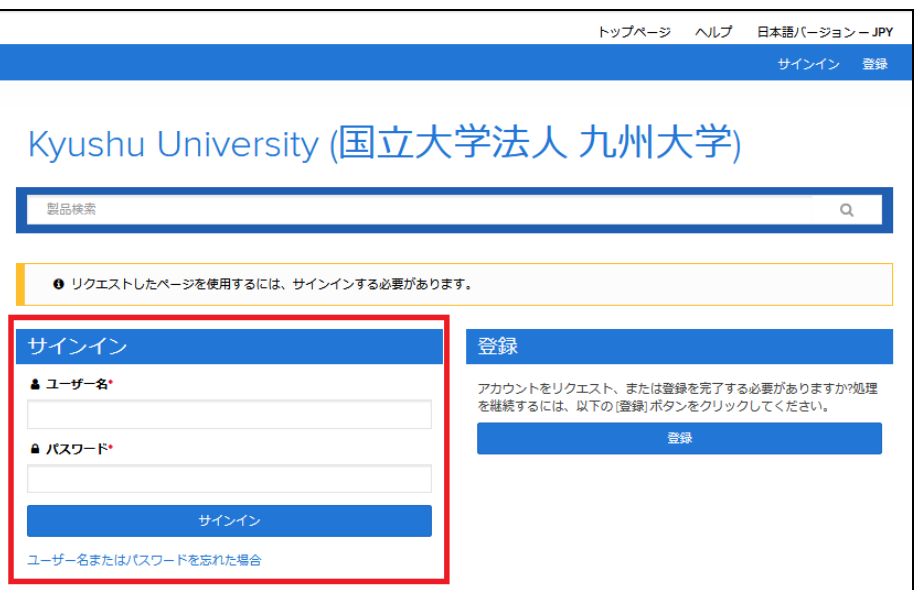

⑥ Windows 10 を選択します。

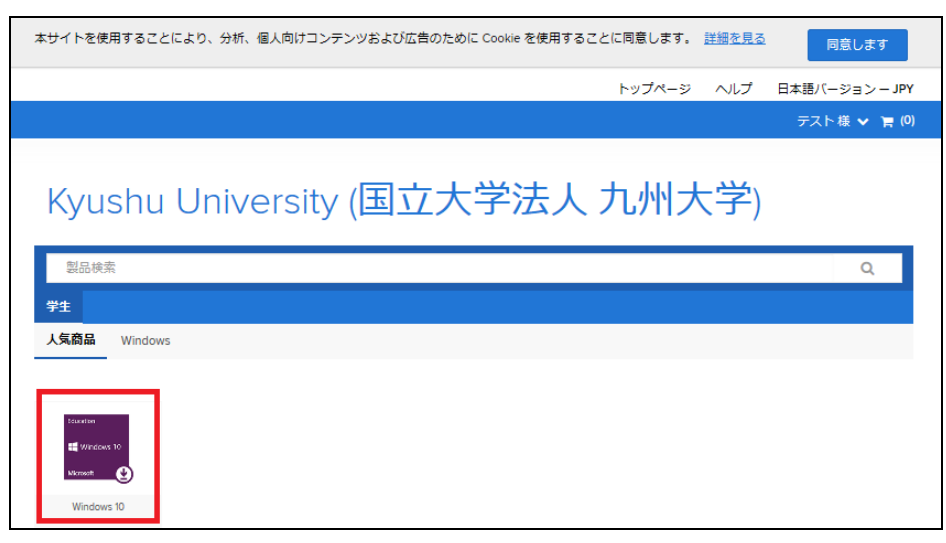

⑦ [カートに追加]をクリックします。

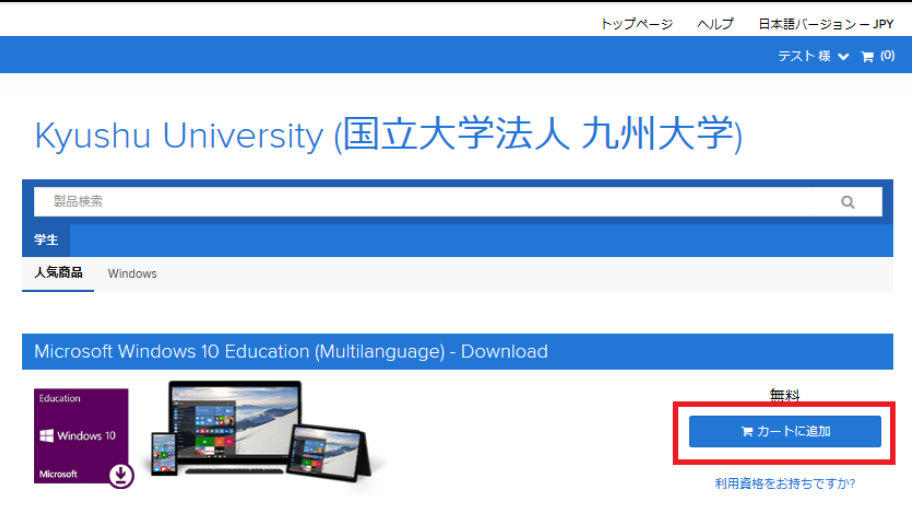

- ⑧ ショッピングカートに追加しましたとメッセージが出たら[ご注文手続き]をクリック します。
	- ※ 「一緒に購入されている製品」を購入する場合は,クレジットカード決済となりま すのでご留意ください。

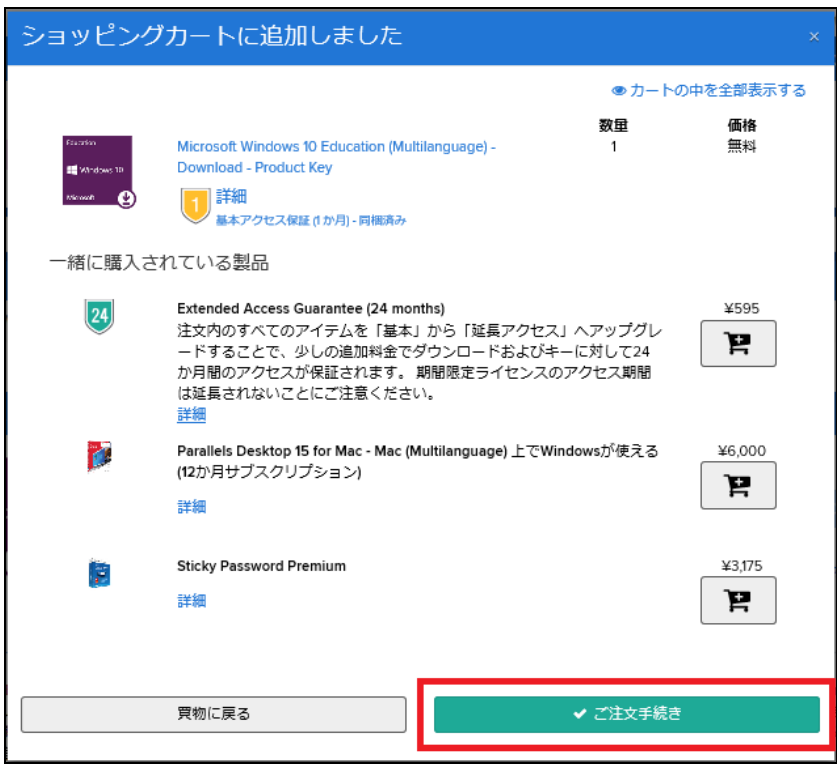

- ⑨ 製品の使用許諾を必ず確認してください。確認後,登録済みのユーザー名(全学基本メ ールアドレス)と名前を入力し, [同意します]をクリックします。
	- ※ 署名欄に全角スペースを入力するとエラーとなりますので、署名入力欄の下部に 表記されている文字をコピーして入力欄に貼り付けてください。

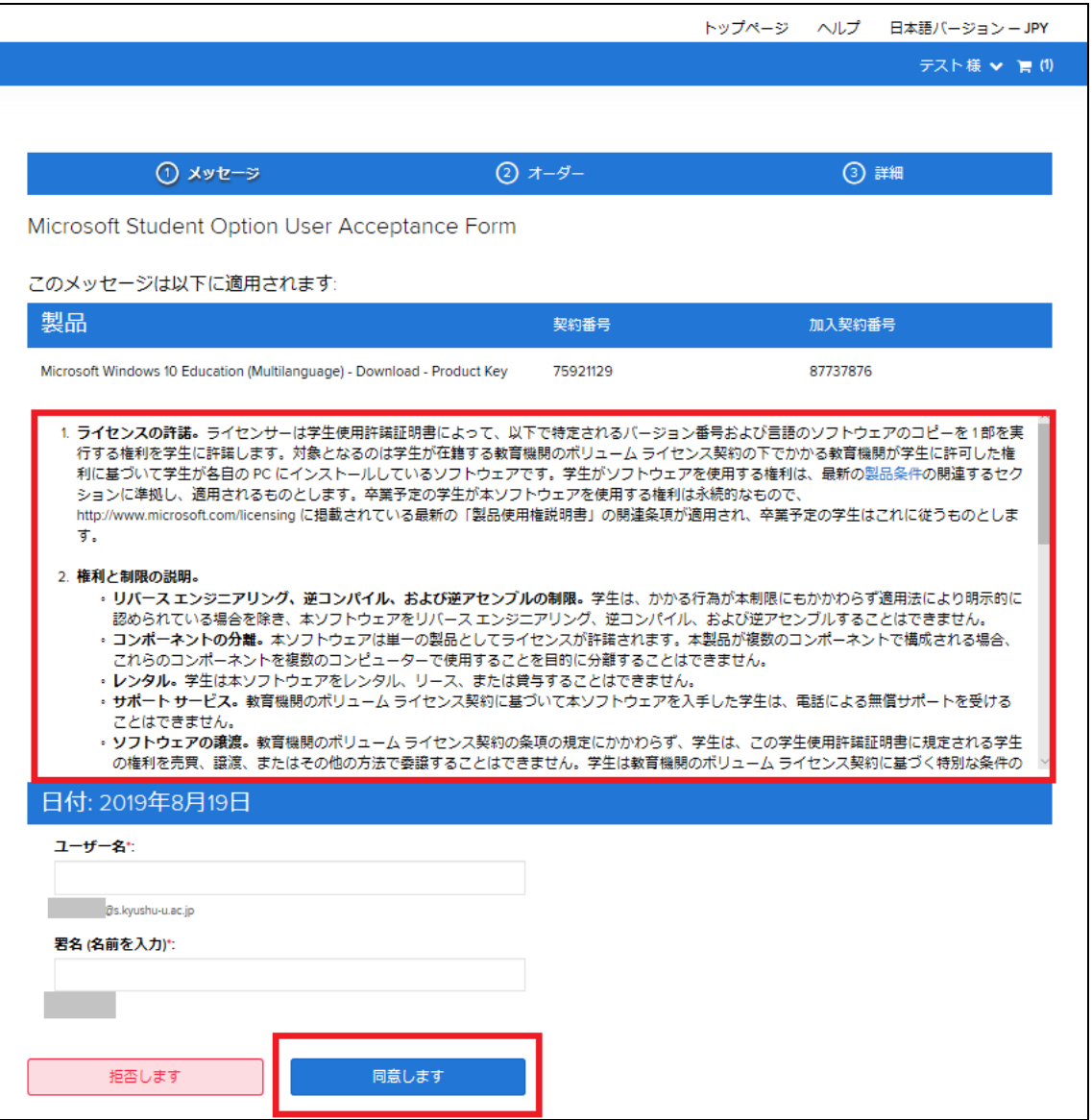

## ⑩ プロダクトキーを必ずメモするなどして紛失しないよう保存してください。プロダク

トキーは,再インストールの際に必要となる,とても重要なものです。 その後, [Get Started]をクリックすると, Windows 10 Education へのアップグレード 手順が記載された PDF が表示されます。ご利用中の OS に応じて、アップグレードを行 ってください。

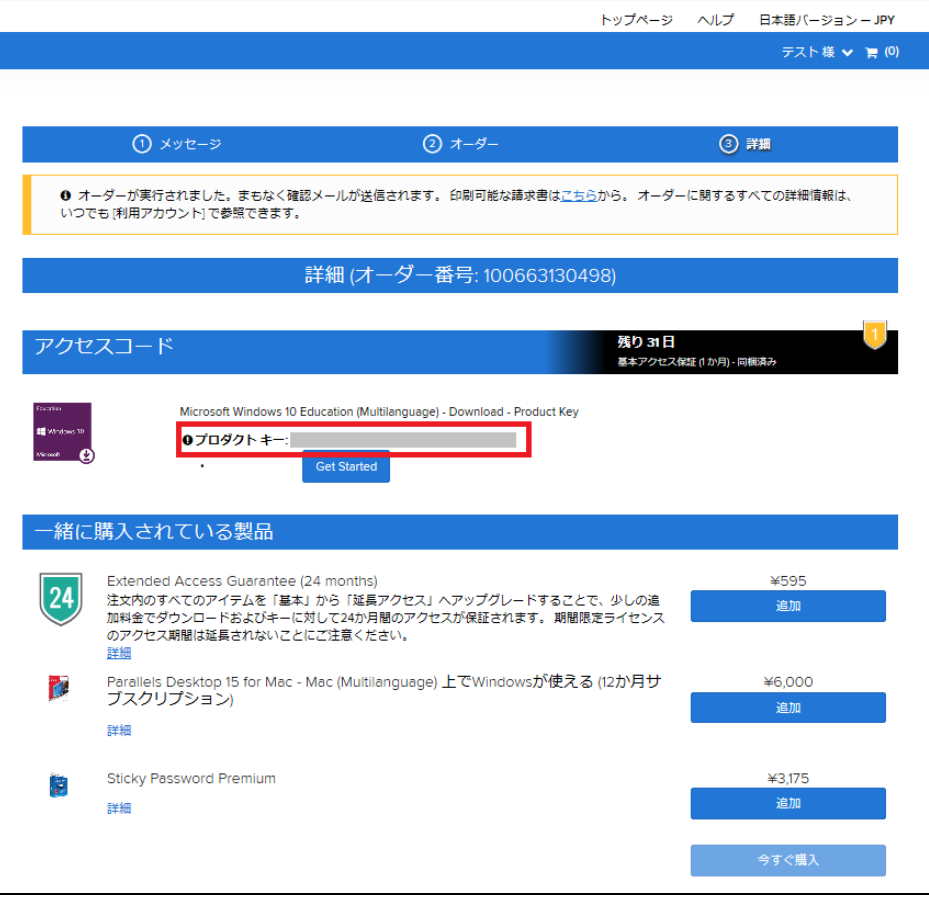

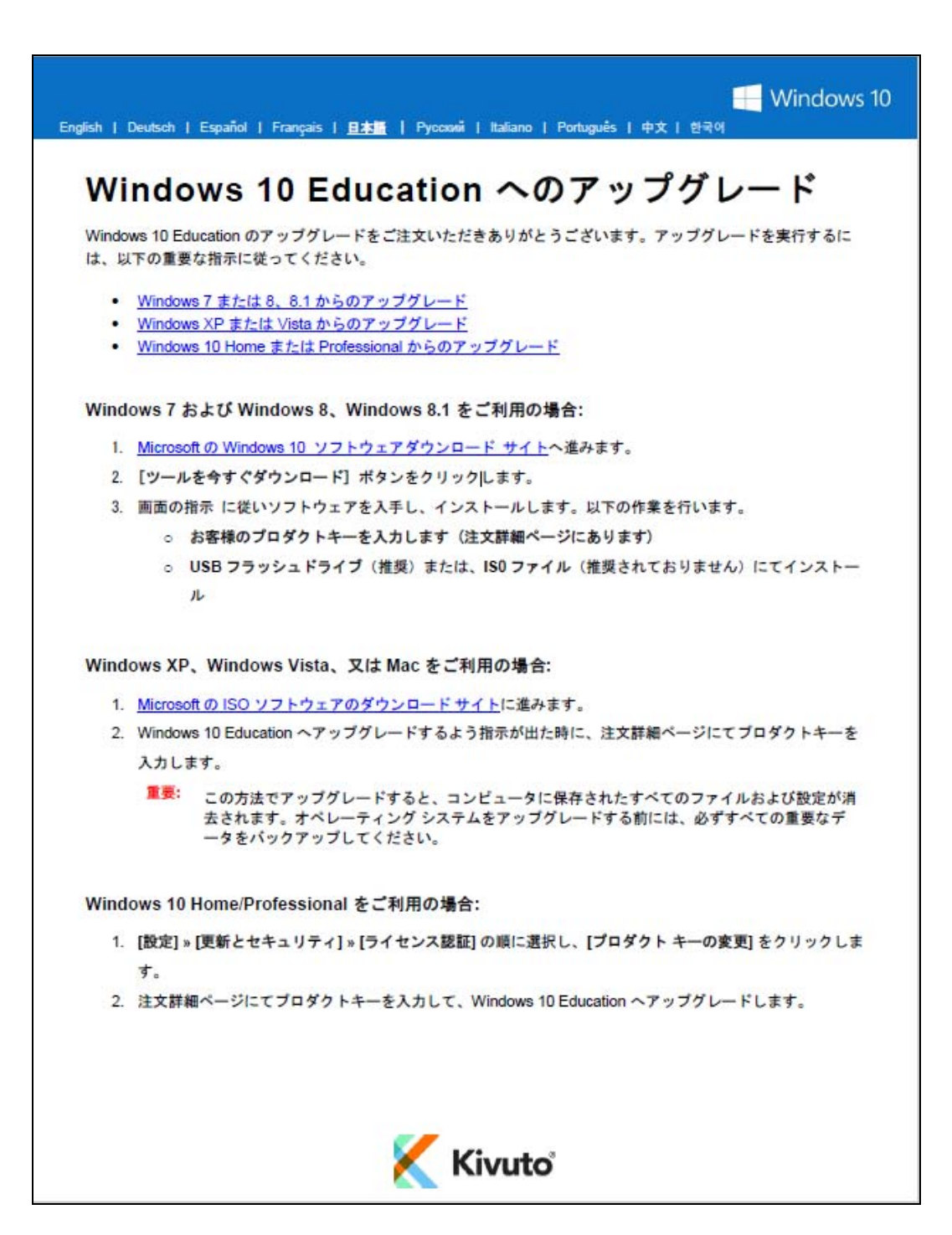

※以下からは Windows 10 に Kivuto のプロダクトキーを入力する際の手順になります。 また、実際の画面とは異なる場合がございます。

⑪ 画面左下のスタートアイコンをクリックし、設定をクリックします。

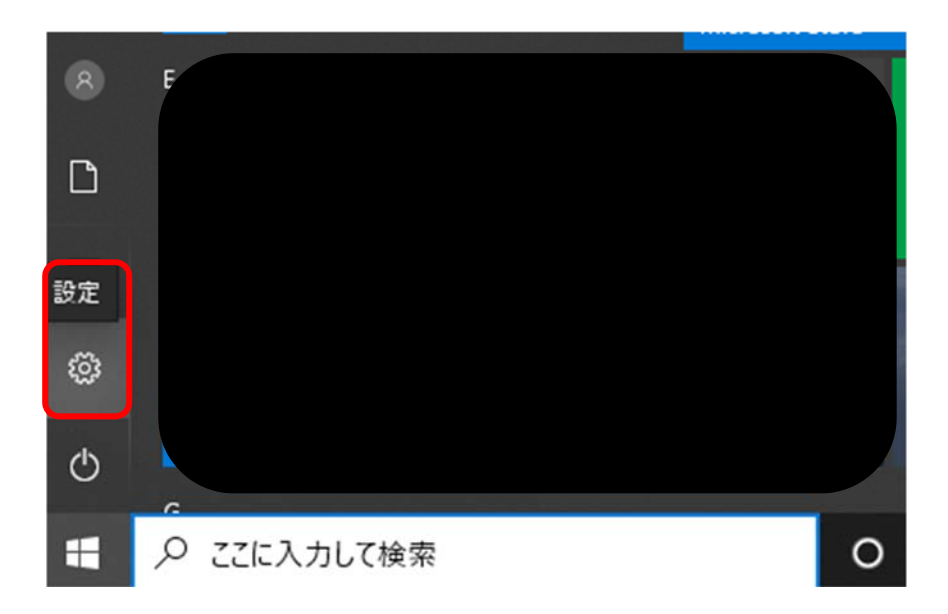

## ⑫ 更新とセキュリティをクリックします。

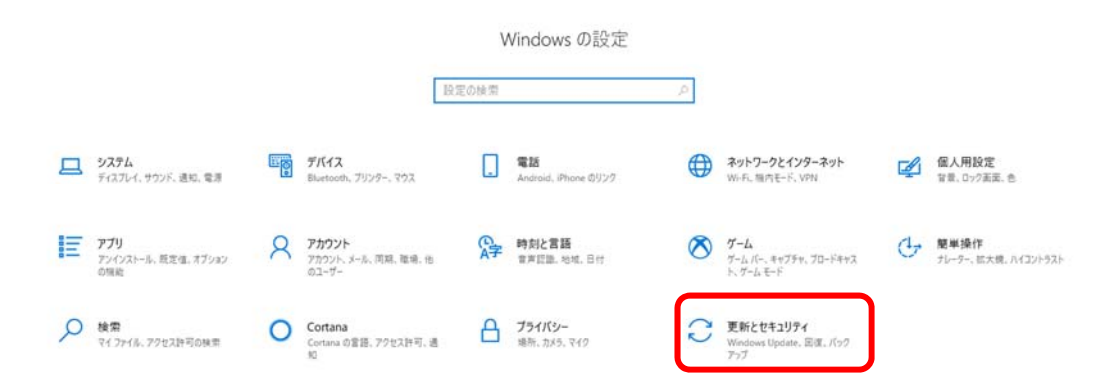

## ⑬ ライセンス認証をクリックします。

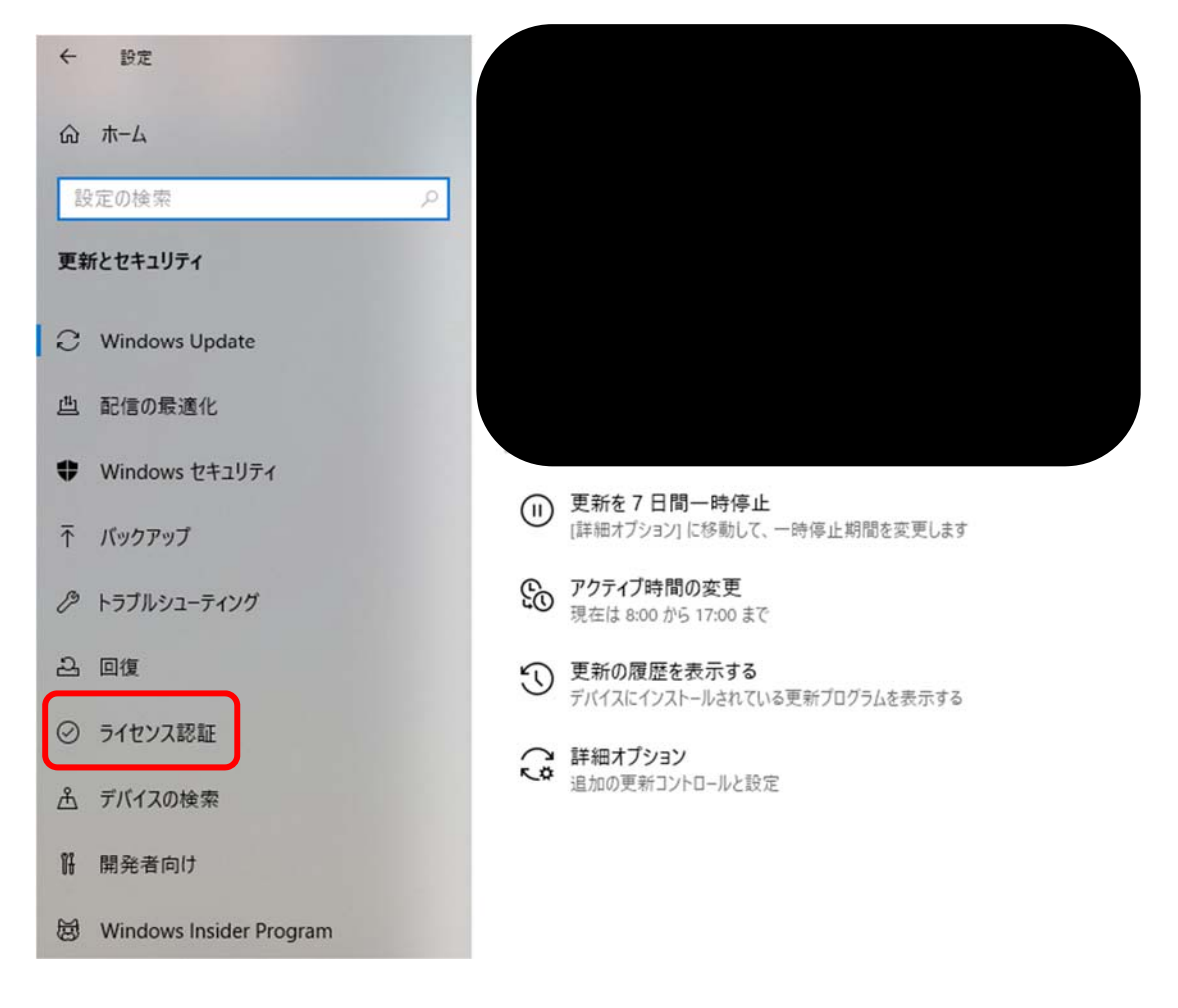

⑭ プロダクトキーの変更をクリックします。

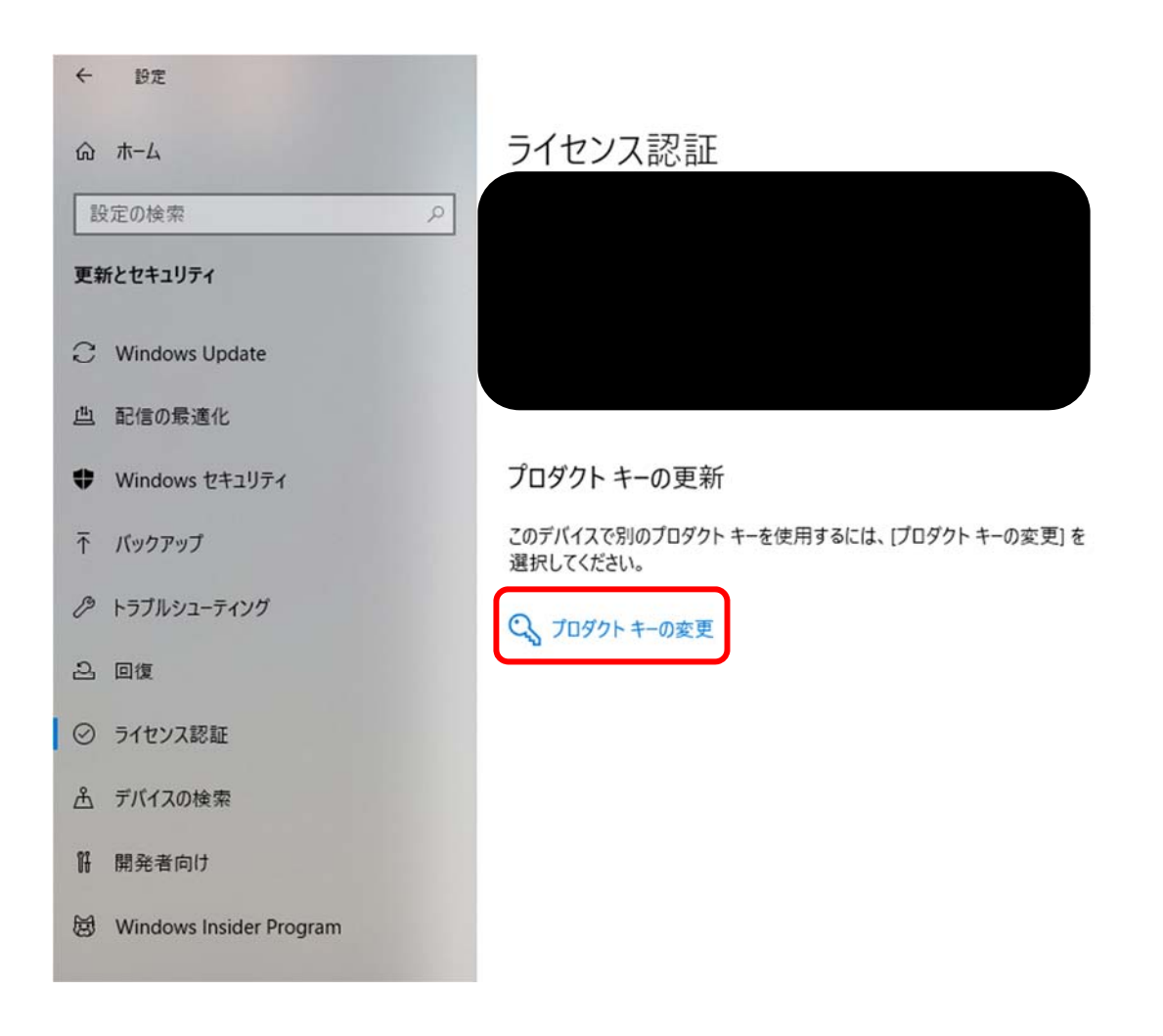

⑮ プロダクトキーの入力画面が表示されます。Kivuto から入手したプロダクトキーを 入力し、次へをクリックしてください。

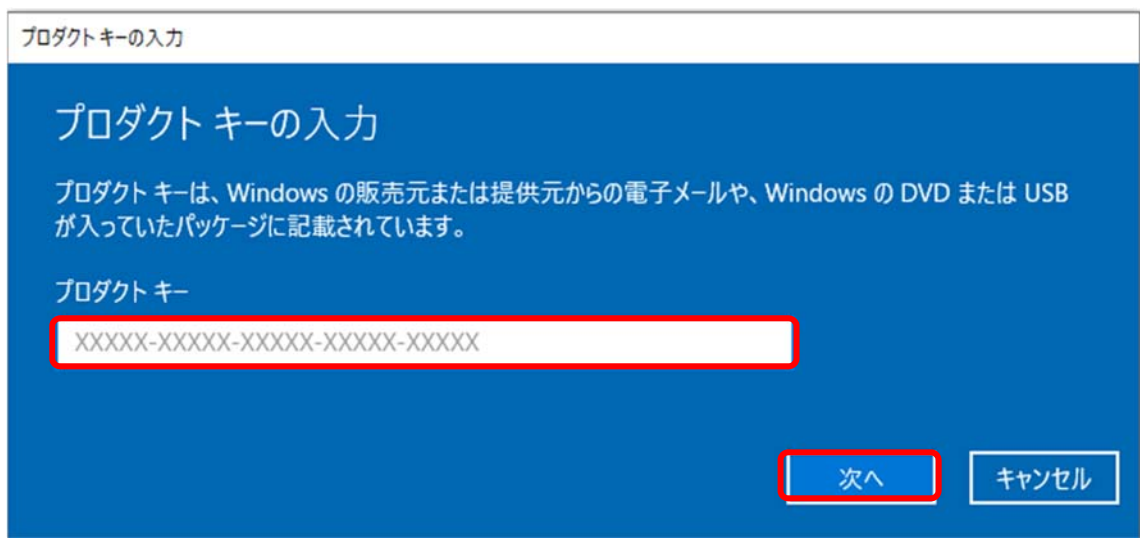

⑯ ライセンス認証をクリックします。

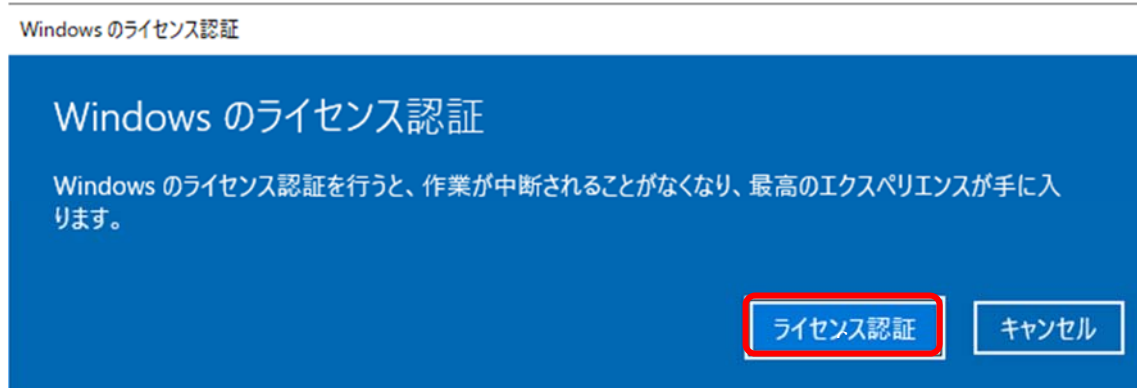

⑰ Windows はライセンス認証済みです。という画面が表示されれば、 プロダクトキーの入力作業は完了です。閉じるをクリックします。

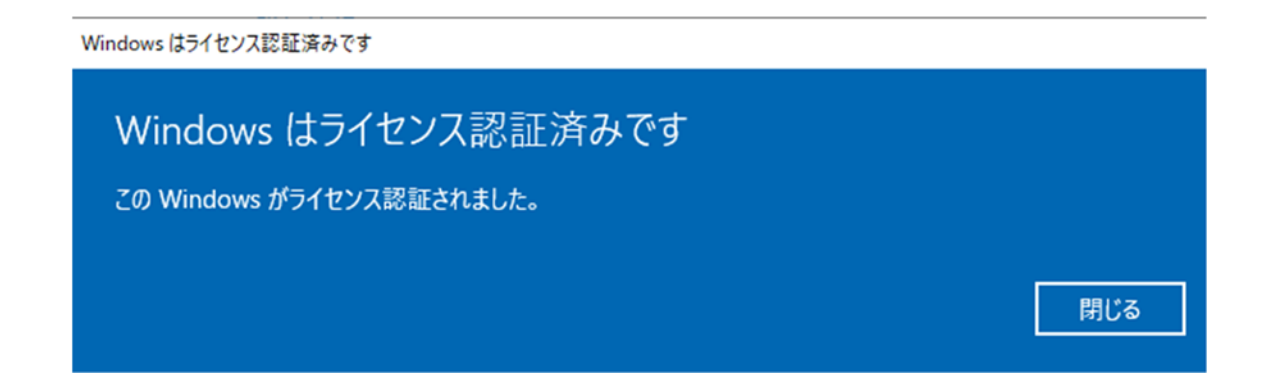